### **Pilne zawiadomienie dotyczące bezpieczeństwa użytkowania**

### **Łączność aplikacji Guardian™ Connect z oprogramowaniem CareLink™ Personal Aplikacja Guardian™ Connect dla systemu iOS: CSS7200**

lipiec 2020 r.

Znak dokumentu Medtronic: FA922

Szanowny Panie Doktorze/Szanowna Pani Doktor!

Niedawno, w sobotę 27 czerwca 2020 r. opublikowaliśmy aktualizację oprogramowania CareLink™ Personal. Pragniemy się upewnić, że wie Pan/Pani o potencjalnym występowaniu problemu dotyczącego możliwości synchronizacji danych Pana/Pani pacjentów z aplikacji Guardian<sup>TM</sup> Connect z oprogramowaniem CareLink<sup>TM</sup> oraz powiadomień, które Partner terapii. Problem ten może występować u Pana/Pani pacjentów korzystających z aplikacji Guardian™ Connect na urządzeniach firmy Apple z systemem iOS. Prosimy o zapoznanie się i przeczytanie umieszczonego poniżej opisu problemu i sposobu jego rozwiązania.

#### **Opis problemu:**

W sobotę 27 czerwca 2020 r. opublikowaliśmy aktualizację oprogramowania CareLink™ Personal. Po jej wprowadzeniu u niektórych pacjentów korzystających z aplikacji Guardian™ Connect na urządzeniach z systemem iOS wystąpiły zakłócenia łączności z oprogramowaniem CareLink™. W związku z zaistniałą sytuacją mogą występować następujące zakłócenia:

- 1. Partnerzy terapii mogą nie otrzymywać powiadomień SMS z aplikacji Guardian™ Connect.
- 2. W danych z monitorowania, do których zdalny dostęp mają Partnerzy terapii korzystający z aplikacji internetowej CareLink™ Connect, mogą występować luki.
- 3. W danych ujętych w raportach generowanych przez oprogramowanie CareLink™ Pan/Pani i Pana/Pani pacjenci możecie zauważyć luki.

Opisywany problem *nie ma wpływu* na codzienne korzystanie z aplikacji Guardian™ Connect przez użytkownika. Pana/Pani pacjenci będą nadal mieć dostęp do swoich danych z systemu ciągłego monitorowania glikemii oraz będą otrzymywać powiadomienia za pośrednictwem aplikacji.

### **Wymagane działania: W jaki sposób Pana/Pani pacjenci mogą sprawdzić, czy w ich przypadku występuje opisywany problem**

#### **(szczegółowe instrukcje — patrz: Często zadawane pytania).**

- 1. Pacjenci powinni podjąć próbę "ręcznego" przesłania danych do oprogramowania CareLink™ za pośrednictwem aplikacji Guardian™ Connect:
	- a. Wybrać ikonę  $\blacksquare$  znajdującą w lewym górnym rogu ekranu głównego.
	- b. Upewnić się, że opcja "Synchronizuj z CareLink" jest włączona.
	- c. Wybrać "Prześlij dane teraz".
	- d. Zaczekać 10 minut przed przejściem do czynności opisanych w punkcie nr 2.
- 2. Pacjenci powinni sprawdzić swoje konto, aby dowiedzieć się, czy występuje u nich opisywany problem.

- a. Korzystając z urządzenia mobilnego, pacjent powinien w tym celu wejść na stronę [https://carelink.minimed.eu](https://carelink.minimed.eu/) i zalogować się na swoje konto CareLink™.
- b. Upewnić się, że dane są widoczne w aplikacji internetowej CareLink™ Connect.
- c. Jeżeli dane są widoczne, nie ma potrzeby podejmowania żadnych działań — problem nie występuje u tego pacjenta.
- d. Jeżeli dane nie są widoczne, problem może występować u danego pacjenta i w celu jego naprawienia powinien on wykonać czynności opisane w kolejnej części niniejszego dokumentu.

#### **Instrukcja dla pacjentów dotycząca rozwiązania problemu (szczegółowe instrukcje — patrz: Często zadawane pytania).**

- 1. Jeżeli dane nie były widoczne po wykonaniu czynności opisanych w punkcie nr 2, pacjent powinien odinstalować aplikację Guardian™ na swoim urządzeniu mobilnym. *W celu uzyskania pomocy należy zapoznać się z pytaniem nr 1 w części "Często zadawane pytania" poniżej.*
- 2. Zakończyć połączenie pomiędzy nadajnikiem a urządzeniem mobilnym. *W celu uzyskania pomocy należy zapoznać się z pytaniem nr 1 w części "Często zadawane pytania" poniżej.*
- 3. Powtórnie zainstalować aplikację Guardian™ Connect na urządzeniu mobilnym, aby na nowo ustanowić połączenie z oprogramowaniem CareLink™.*W celu uzyskania pomocy należy zapoznać się z pytaniem nr 2 w części "Często zadawane pytania" poniżej.*

*\* Odinstalowanie aplikacji Guardian™ Connect może spowodować usunięcie danych widocznych w aplikacji. Wszystkie dane przesłane do oprogramowania CareLink™ będą wciąż widoczne w wygenerowanych przy jego użyciu raportach. Jednak dane wygenerowane od 27 czerwca 2020 r. mogły nie zostać przesłane.* 

W firmie Medtronic bezpieczeństwo pacjentów jest najwyższym priorytetem. Dokładamy wszelkich starań, by zapewnić bezpieczne i skuteczne leczenie cechujące się najwyższą możliwą jakością i niezawodnością. Dziękujemy za czas i uwagę poświęcone na przeczytanie informacji zawartych w tym liście.

Jak zawsze służymy naszym klientom wsparciem. Jeżeli ma Pan/Pani jakiekolwiek dalsze pytania lub potrzebuje pomocy, prosimy o kontakt z infolinią firmy Medtronic pod numerem 22 45 56 987.

Z poważaniem

Ahrice

Business Unit Manager Diabetes North Cluster Central & Eastern Europe

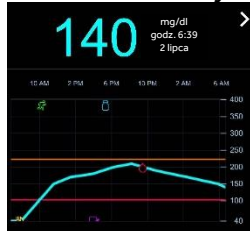

Widoczność danych

#### **CZĘSTO ZADAWANE PYTANIA**

#### **Q1. W JAKI SPOSÓB PACJENT MOŻE ODINSTALOWAĆ APLIKACJĘ GUARDIAN™ CONNECT?**

Aby odinstalować aplikację, należy w pierwszej kolejności wykonać poniższe czynności. Uwaga! Spowoduje to reset ustawień dotyczących powiadomień z sensora do pomiaru stężenia glukozy i danych z dziennika zdarzeń oraz zakończenie połączenia z nadajnikiem Guardian™ Connect.

- 1. Przed odinstalowaniem aplikacji pacjenci powinni zapoznać się z wprowadzonymi ustawieniami i je zapisać.
- 2. Dotknąć ikonę aplikacji na ekranie głównym i przytrzymać, a następnie stuknąć opcję Edycja ekranu początkowego. Ikony aplikacji zaczną drżeć.
- 3. Wybrać znak w aplikacji Guardian™ Connect, a następnie wybrać opcję Usuń.
- 4. Wybrać Gotowe (iPhone z Face ID) lub nacisnąć przycisk Początek (inne modele iPhone'a).

Następnie wejść w ustawienia Bluetooth® i wyłączyć nadajnik, aby usunąć go z historii urządzeń Bluetooth®:

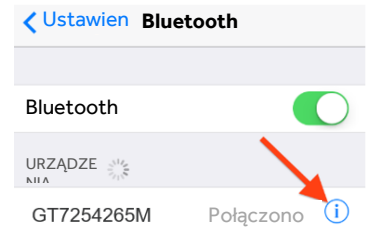

*Ustawienia > Bluetooth >* 

*wybrać niebieską ikonę "i" obok urządzenia, którego nazwa rozpoczyna się od liter* "GT" >

*zapomnij to urządzenie > potwierdzić, wybierając opcję Zapomnij urządzenie.*

#### **Q2. W JAKI SPOSÓB PACJENT MOŻE PONOWNIE ZAINSTALOWAĆ APLIKACJĘ GUARDIAN™ CONNECT?**

Aby ponownie zainstalować aplikację Guardian™ Connect na urządzeniu mobilnym, należy wykonać poniższe czynności. Należy pamiętać o konieczności ponownego przeprowadzenia parowanie nadajnika i konfiguracji powiadomień przez pacjenta.

- 1. Wyszukać aplikację "Guardian Connect" w App Store na urządzeniu mobilnym i ją pobrać.
- 2. Otworzyć aplikację Guardian™ Connect i postępować zgodnie z instrukcjami dotyczącymi jej konfiguracji.
- 3. Po dotarciu do etapu parowania urządzeń, pacjent powinien usunąć i wyrzucić stary sensor przed naładowaniem i ponownym sparowaniem nadajnika. Konieczne będzie założenie i uruchomienie nowego sensora przez pacjenta.

#### **Q3. CZY PO ODINSTALOWANIU APLIKACJI PACJENT MUSI PONOWNIE ZAREJESTROWAĆ PARTNERA TERAPII?**

Nie. Ponowna rejestracja Partnera terapii nie jest konieczna. Po powtórnym zainstalowaniu aplikacji Guardian™ Connect powinno być możliwe normalne korzystanie z oprogramowania CareLink™ za pośrednictwem aplikacji Guardian™ Connect, a Partner terapii powinien mieć wgląd w dane użytkownika i otrzymywać powiadomienia jak dotychczas. Ponadto Partner terapii nie będzie musiał ponownie konfigurować swoich ustawień powiadomień, **pod warunkiem, że będzie korzystać z tej samej nazwy użytkownika**. Partner terapii nie musi podejmować żadnych działań. Pacjent może ponownie otworzyć aplikację internetową CareLink™ Connect, aby upewnić się, że dane są dostępne.

#### **Q4. CZY PO ODINSTALOWANIU APLIKACJI PACJENT MUSI PONOWNIE SKONFIGUROWAĆ POWIADOMIENIA?**

Tak. Po odinstalowaniu aplikacji Guardian™ Connect wprowadzone wcześniej dane i ustawienia zostaną usunięte. Z tego względu konieczna będzie ponowna konfiguracja powiadomień przez pacjenta. Przed odinstalowaniem aplikacji pacjenci powinni zapoznać się z wprowadzonymi ustawieniami i je zapisać. Zalecamy, aby w przypadku pytań dotyczących parametrów ustawień powiadomień, pacjent skontaktował się ze swoim lekarzem. Aby uzyskać pomoc dotyczącą konfiguracji powiadomień, pacjenci powinni zapoznać

się z instrukcją użytkownika aplikacji Guardian™ Connect lub zadzwonić na infolinię firmy Medtronic.

#### **Q5. JAK PACJENT MOŻE SPRAWDZIĆ CZY PONOWNA INSTALACJA APLIKACJI ROZWIĄZAŁA PROBLEM?**

- 1. Korzystając z urządzenia mobilnego, pacjent powinien w tym celu wejść na stronę [https://carelink.minimed.eu](https://carelink.minimed.eu/) i zalogować się na swoje konto CareLink™.
- 2. Upewnić się, że dane są widoczne w aplikacji internetowej CareLink™ Connect.
- 3. Jeżeli dane są widoczne, problem został rozwiązany.
- 4. Jeżeli dane nie są widoczne, pacjent może zadzwonić na infolinię firmy Medtronic dostępną pod numerem 22 46 56 987, aby uzyskać dalszą pomoc.

#### **Q6. CZY USUNIĘCIE APLIKACJI SPOWODUJE UTRATĘ DANYCH?**

Możliwe, że zostanie utracona część danych zgromadzonych od czasu ostatniej synchronizacji z oprogramowaniem CareLink™ lub od dnia 27 czerwca 2020 r. Zalecamy, aby pacjenci "ręcznie" przesłali dane do oprogramowania CareLink™ przed odinstalowaniem aplikacji Guardian™ Connect, które może spowodować usunięcie danych i historii widocznych w aplikacji.

Wszystkie dane przesłane do oprogramowania CareLink™ będą wciąż widoczne w wygenerowanych przy jego użyciu raportach. Jednak dane wygenerowane od 27 czerwca 2020 r. mogły nie zostać przesłane.

#### **Q7. CZY JEST MOŻLIWE ODZYSKANIE DANYCH DOTYCZĄCYCH PACJENTÓW, KTÓRE ZOSTAŁY UTRACONE W ZWIĄZKU Z WYSTĄPIENIEM OPISYWANEGO PROBLEMU?**

Niestety nie ma określonego sposobu na odzyskanie utraconych danych pacjentów. Zalecamy, by pacjenci "ręcznie" przesłali swoje dane do oprogramowania CareLink™ przed usunięciem aplikacji Guardian™ Connect. Jeżeli to się nie powiedzie, w danych pacjenta uwzględnionych w raportach wygenerowanych przez system CareLink™ od czasu ostatniej synchronizacji lub od 27 czerwca 2020 r. mogą nadal występować luki.

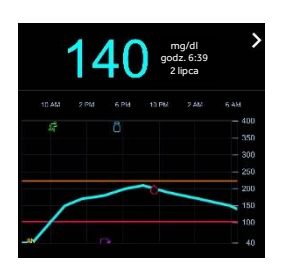

Widoczność danych